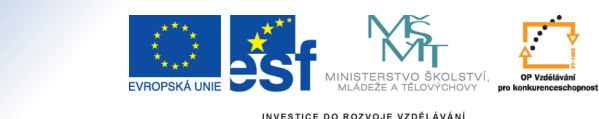

Tento projekt je spolufinancován Evropským sociálním fondem a státním rozpočtem České republiky.

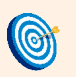

**Cíl:** Založit odevzdávárnu.

**Odevzdávárny**<br>Úroveň A

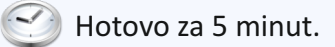

**Postup:**

vstupte do aplikace "Odevzdávárny"

Učitel → výběr předmětu→ Odevzdávárny

- klikněte na "Založit novou"
- vyplňte název, vhodné je vyplnit i popis ź

Odevzdávárna je složka ve studijních materiálech, do které mají studenti právo vkládat soubory. Slouží k elektronickému sběru studentských prací.

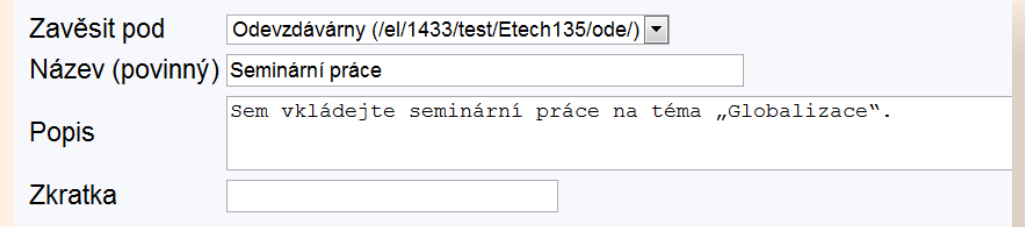

- určete, kdo má právo do odevzdávárny vkládat
- případně omezte, do kdy je možné vkládat
- zvolte, zda mohou studenti vidět soubory ostatních studentů

Pokud uvedete termín "do", odevzdávárna se po uplynutí tohoto termínu automaticky uzavře.

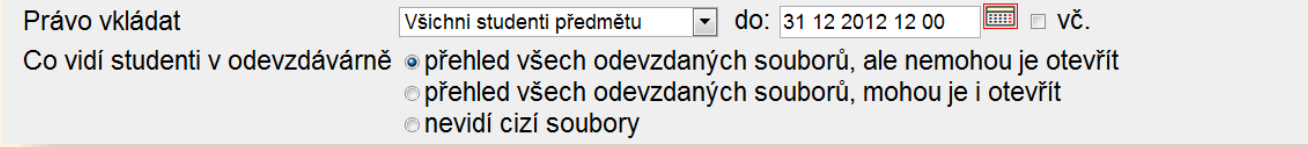

- · zvolte vkládat učo nebo příjmení a jméno před název odevzdaných souborů pro větší přehlednost
- pokud chcete práci i hodnotit, zvolte "založit hodnotící poznámový blok"
- klikněte na "Vytvořit"

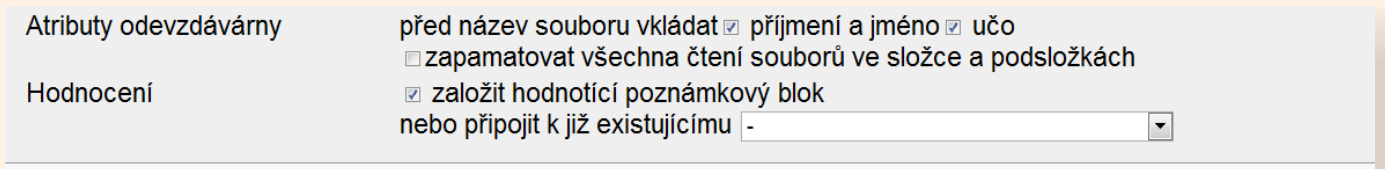

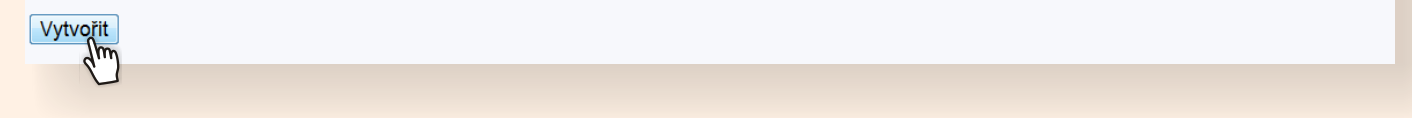

Právě jste úspěšně založili odevzdávárnu pro sběr domácích úkolů.

## **Jak to vidí student? Kde odevzdávárny najde?**

Student nalezne pro něho otevřené odevzdávárny přes: odkaz "**Student**" → odkaz "**Studijní materiály (e-learning)**" → sekce "**Vám otevřené odevzdávárny**"

## Vám otevřené odevzdávárny

Odevzdávárnu otvírá učitel pro elektronický sběr domácího úkolu.

- PdF:MA17S Matematika
	- · Domácí úkol č.1
	- · Domácí úkol č.2
	- · Domácí úkol č.3
- · PřF:Ba1201 Zaměření a zpracování odborné práce · Seminární práce (do 20. 12. 2009 vč.)

Do této odevzdávárny vkládejte vypracované seminární práce na zadané téma.

## **Zapamatujte si postup klikání**

## *Založení odevzdávárny*

- 1. **Učitel**
- 2. výběr předmětu
- 3. **Odevzdávárny**
- 4. **Z aložit novou**
- 5. napsat název odevzdávárny
- 6. určit právo vkládat
- 7. **Vytvořit**

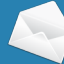